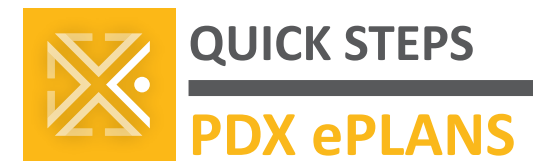

# **ProjectDox on a Mac**

Mac users can work in ProjectDox just as well as their Windows-using counterparts. ProjectDox works within all major macOS web browsers, including Safari, Firefox, Chrome, Microsoft Edge, and others.

ProjectDox uses pop-up windows (browser windows without toolbars). If you log in, but no ProjectDox window appears, or a warning is received, you probably have a pop-up blocker that is preventing the main project window from opening. All major browsers have built-in pop-up blockers, and you can configure all of them to allow pop-ups from ProjectDox. Instructions to do so are below.

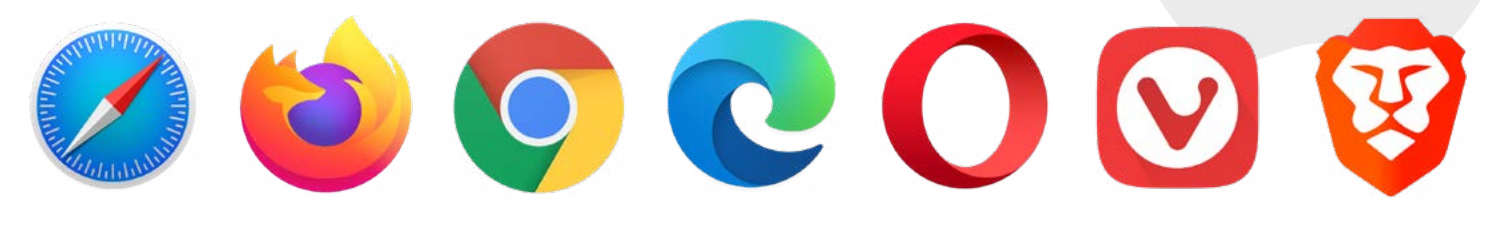

#### **SAFARI**

Safari is the most popular web browser on macOS and comes natively installed on Macs. ProjectDox can be used in Safari, but may require you **disable Safari's popup blocker**. Follow these steps to do that:

- 1. **Visit <https://eplans.portlandoregon.gov>** in Safari. You do not need to login at this time.
- 2. **Choose Preferences** from the **Safari menu** in the menubar at the top of the screen.

Security

3. **Click Websites** at the top of the Preferences dialog.

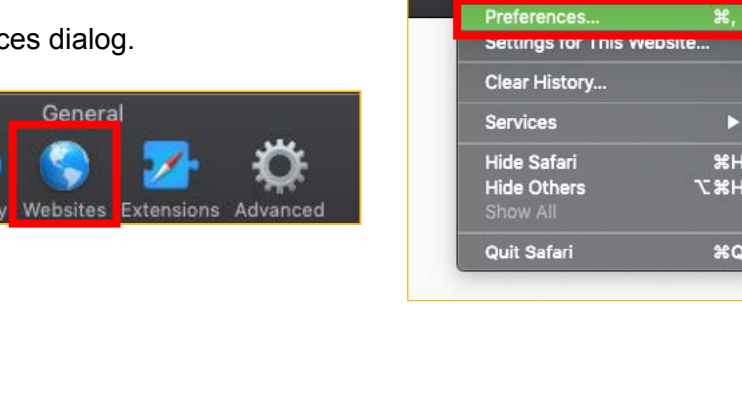

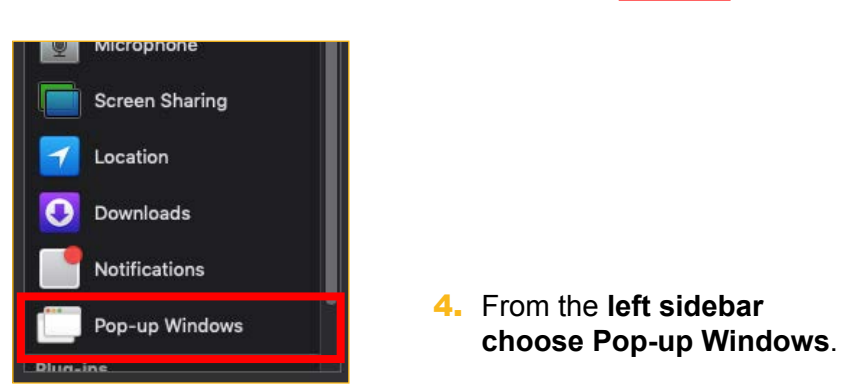

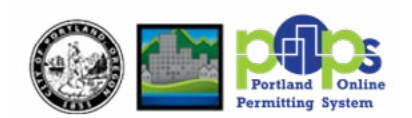

Safari File Edit View History

 $\mathbf{H}$ 

**XQ** 

**About Safari** Safari Extensions..

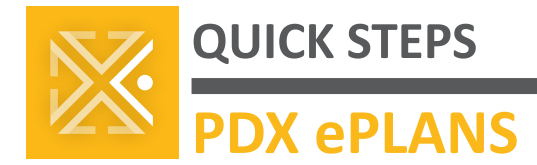

- **5.** In the Currently Open Websites list **on the right**, **locate eplans. portlandoregon.gov**, and **click** on the **dropdown menu** beside it.
- 6. **Select Allow** from the dropdown menu.

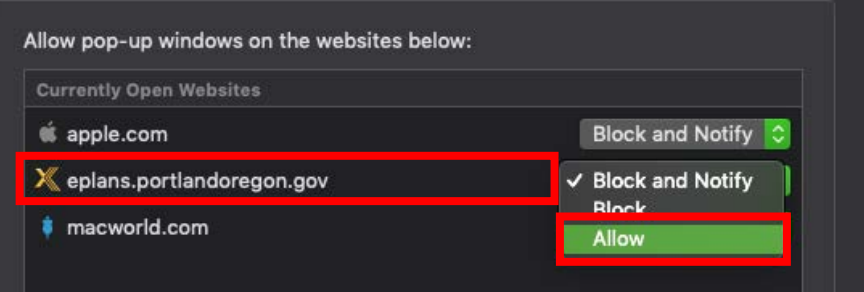

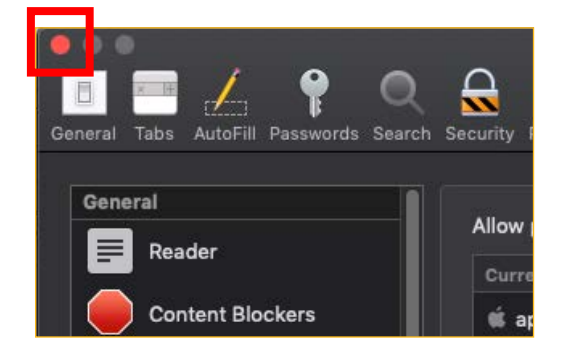

- 7. **Close Safari's Preferences** by **clicking the red circle** in the upper-left corner.
- 8. **Quit Safari by pressing CMD+Q** on your keyboard and then **reopen it** to visit **<https://eplans.portlandoregon.gov/ProjectDox>** directly or to access ProjectDox via AMANDA.

If you have **enabled** Safari in **iCloud Settings** within your Mac's System Preferences, allowing popup windows from ProjectDox **on one Mac** automatically **allows them in Safari across all your Macs and iOS devices** such as iPad.

#### **FIREFOX**

Firefox fans can also use ProjectDox in their favorite browser. Though, it's best to **disable Firefox's popup blocker** for the ProjectDox URL.

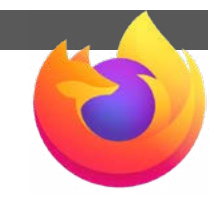

Follow these steps to allow ProjectDox pop-up windows.

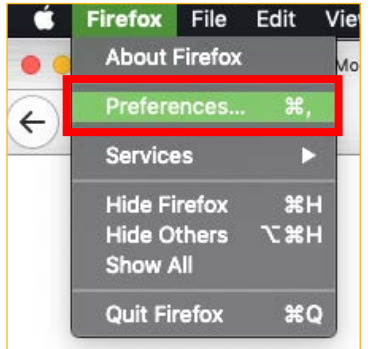

- 1. **Choose Preferences** from the **Firefox menu** in the menubar at the top of the screen.
- 2. Choose **Privacy & Security** from the sidebar.

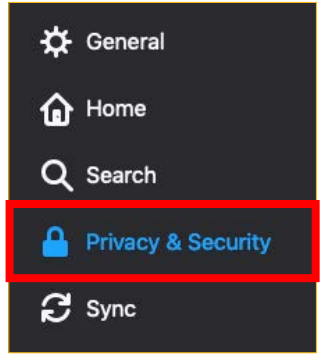

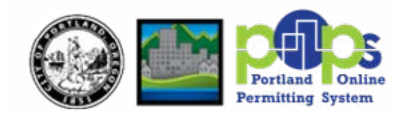

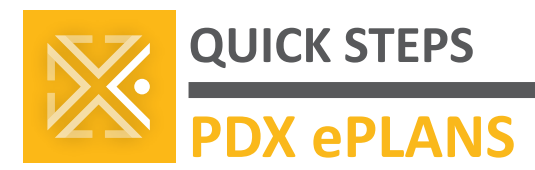

- **3.** On the Privacy & Security page, **scroll down** (far) until you reach the **Permissions section**. Toward the bottom of that is the **option to Block pop-up windows**. If you keep that control disabled, stop here; you don't need to do anything else. If you like using Firefox's pop-up blocker, **click the Exceptions button** to specifically allow ProjectDox pop-ups.
- 4. In the Allowed Websites Pop-ups dialog that appears, **enter the below** exactly as written in the Address of Website field.

**https://eplans.portlandoregon.gov**

- 5. **Click the Allow button** to add the site you just specified to the exceptions list.
- 6. **Click Save Changes**.
- 7. **Quit Firefox by pressing CMD+Q** on your keyboard and then **reopen it** to visit **<https://eplans.portlandoregon.gov/ProjectDox>** directly or to access ProjectDox via AMANDA.

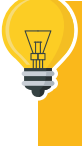

If you use **Firefox Sync** allowing pop-up windows from ProjectDox **on one device automatically allows them for Firefox on all your devices**.

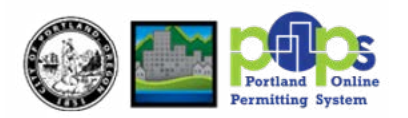

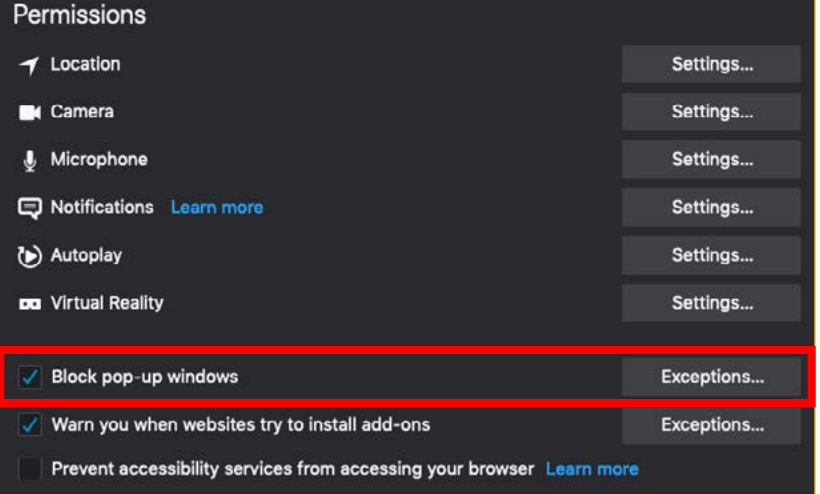

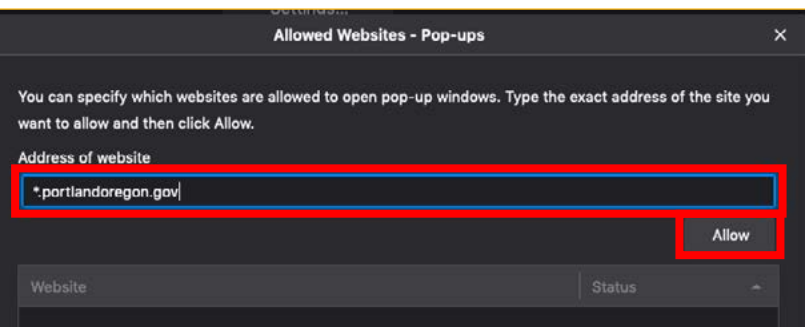

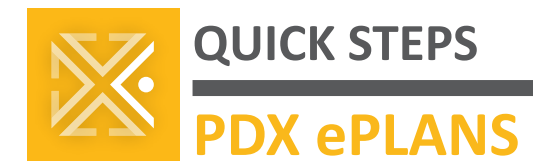

### **CHROME, EDGE, AND OTHER BROWSERS**

After Safari, Google Chrome is the second most popular web browser on macOS. Moreover, most other browsers you might use **also run on the same Chromium engine**. This includes **Microsoft Edge, Opera, Brave, Vivaldi, and others**. ProjectDox runs within all of these Chromium-based browsers, though they, too, often have **pop-up window blockers that can cause ProjectDox to appear not to work.**

The following are instructions for **allowing pop-up windows on Chrome**. Most of the aforementioned Chromium-based browsers require you to **follow the same simple directions**, though some browsers might have their own unique ways of doing it. If the below directions do not work for your particular browser, **search Google or DuckDuckGo** for the phrase "**pop-up blocker exception mac**" followed by the name of your browser, e.g. Opera, Brave, Edge, and so on.

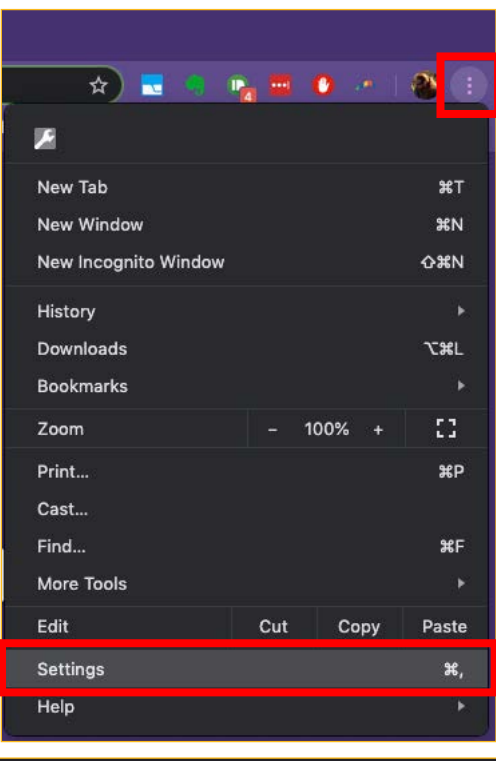

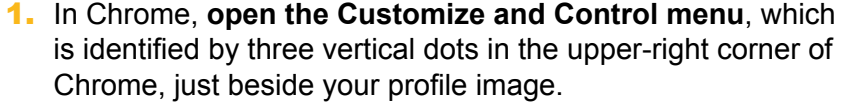

- 2. **Choose Settings**.
- **3.** From the sidebar on the Settings page, **click Privacy and Security**.

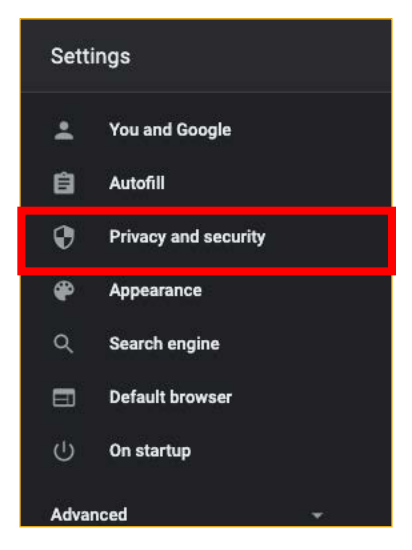

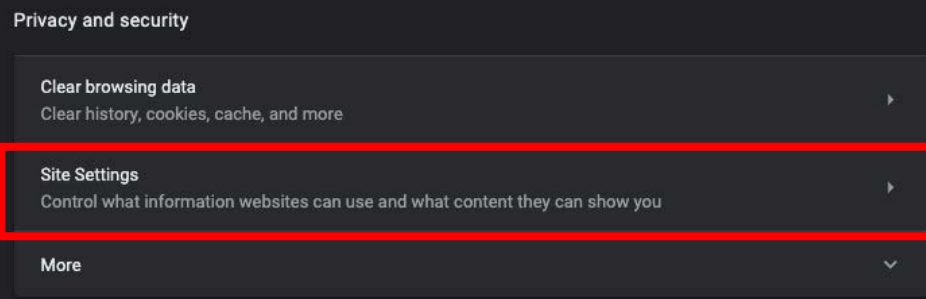

4. In the Privacy and Security section, **click Site Settings**.

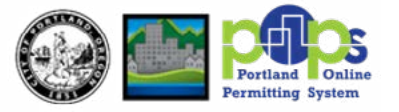

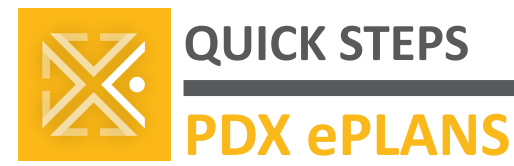

5. Midway down the Site Settings list, **locate and click on Pop-ups and redirects**.

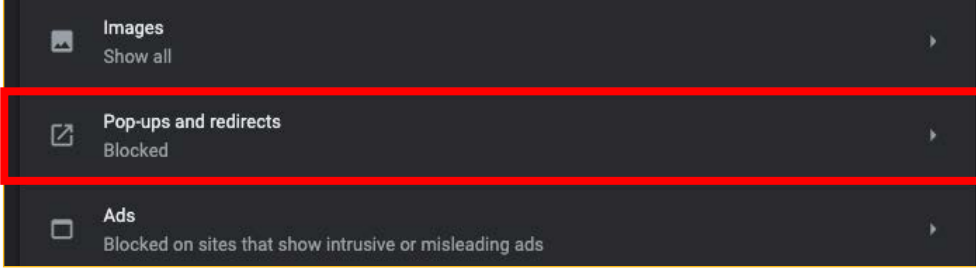

- **6.** In the Allow section, which may require you to **scroll down the page, click the Add button**.
- 7. In the Add a site Site field, **enter** the below exactly as written, including brackets and asterisk. The asteriskperiod inside the brackets means that pop-ups will be allowed from *all* **parts of** the website **PortlandOregon. gov**, which includes ProjectDox but also other areas of the City's website you may access from your Mac.

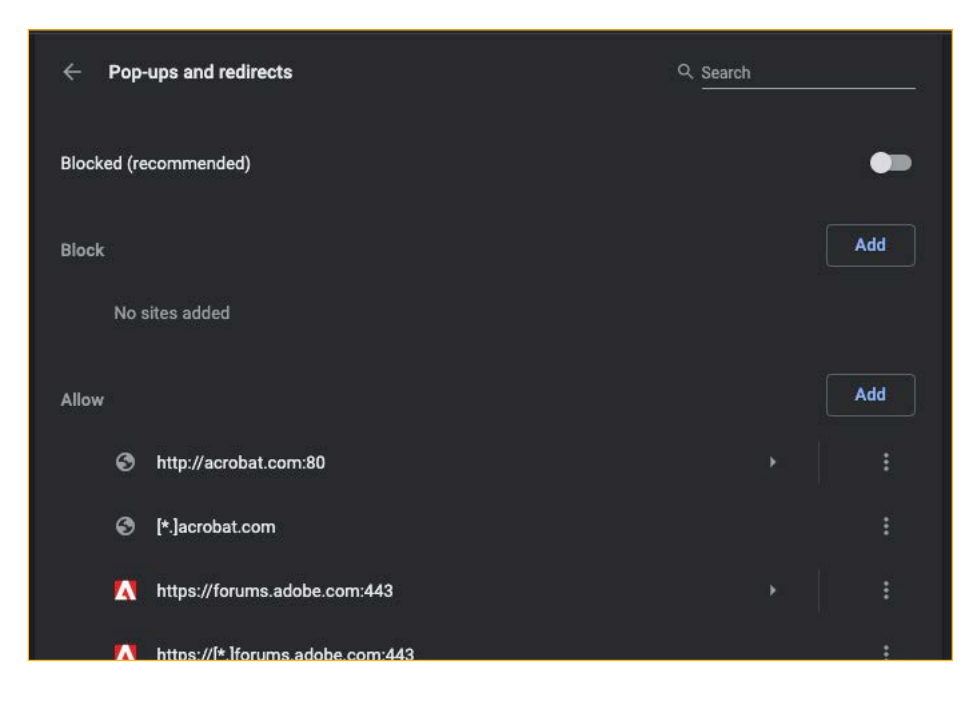

- **[\*.]portlandoregon.gov**
- 8. **Click Add**.
- 9. **Close the Settings tab and quit Chrome by pressing CMD+Q**, confirming your desire to quit Chrome if you haven't disabled Warn Before Quitting on the Chrome menu.

10. **Restart Chrome and go to <https://eplans.portlandoregon.gov/ProjectDox> to visit ProjedDox directly, or access ProjectDox via AMANDA.**

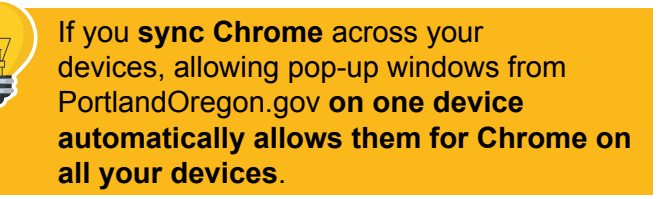

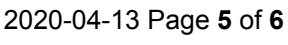

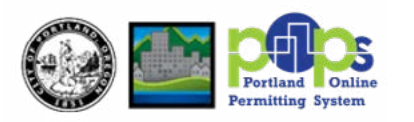

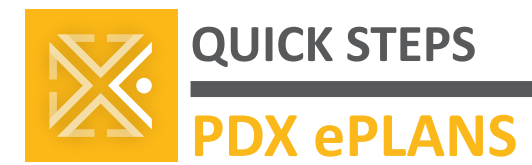

## **TROUBLESHOOTING ALL BROWSERS**

**Most issues with ProjectDox**—or any web application—**are solved by**:

- A. **Enabling pop-up windows** from ProjectDox, and;
- B. **Clearing your browser's cache and/or cookies**.

To **clear your browser's cache and/or cookies**, click the icon of your browser and follow the instructions from the manufacturer. For **browsers not listed**, follow the **instructions for Chrome** or Opera.

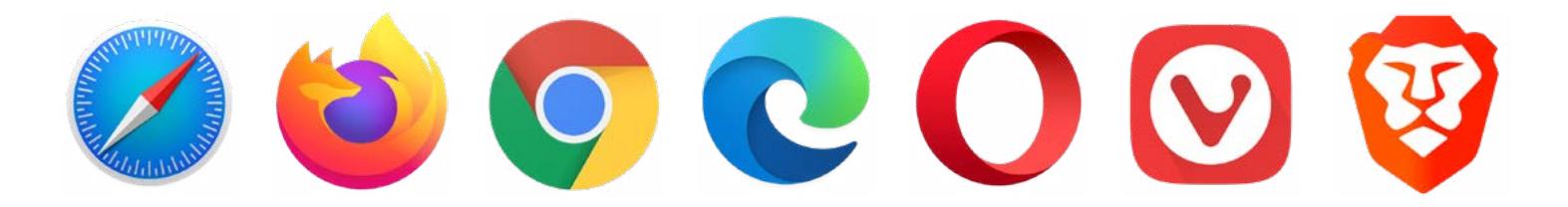

If clearing your browser's cache and cookies, and then restarting your computer, don't resolve your ProjectDox issues, please reach out to **[POPSPDXePlans@PortlandOregon.gov](mailto:POPSPDXePlans%40PortlandOregon.gov?subject=)**

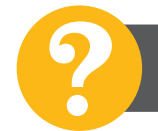

**Questions? Email us!** ? **[POPSPDXePlans@portlandoregon.gov](mailto:POPSPDXePlans%40portlandoregon.gov?subject=)**

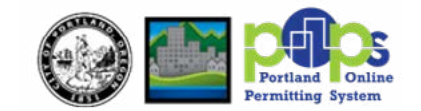